# <span id="page-0-0"></span>**Guide Utilisateur du moniteur à écran plat Dell™ P1911**

[A Propos de Votre Moniteur](file:///C:/data/Monitors/P1911/fr/ug/about.htm)

[Installation de votre moniteur](file:///C:/data/Monitors/P1911/fr/ug/setup.htm)

[Opération du moniteur](file:///C:/data/Monitors/P1911/fr/ug/operate.htm)

[Guide de dépannage](file:///C:/data/Monitors/P1911/fr/ug/solve.htm) 

[Appendice](file:///C:/data/Monitors/P1911/fr/ug/appendx.htm)

### **Remarques, Avertissements et Mises en garde**

*A* REMARQUE: Une REMARQUE indique des informations importantes qui vous aident à mieux utiliser votre moniteur.

A AVERTISSEMENT: Un AVERTISSEMENT attire votre attention sur un risque potentiel vis-à-vis du matériel ou une perte de données et vous indique comment éviter tout problème.

**MISE EN GARDE: Une MISE EN GARDE attire votre attention sur un risque potentiel vis-à-vis de vos biens, sur des dommages corporels voire sur un danger de mort.**

### **Les informations présentes dans ce document sont sujettes à modification sans avis préalable. © 2010 Dell Inc. Tous droits réservés.**

La reproduction de ces contenus de toute manière que ce soit et sans la permission écrite de Dell Inc. est strictement interdite.

Marques de commerce utilisées dan ce texte : *Dell* et le logo DELL sont des marques de commerce de Dell Inc; Microsoft et Windows sont de smarques commerciales ou des<br>d'autres pays: AVI sont des marques de commerce de Adv

D'autres marques commerciales et appellations commerciales peuvent être instancement pour faire référence soit<br>appellations soit à leurs produits. Dell Inc. désavoue tout intérêt propriétaire dans les marques commerciales

#### **Modèle P1911b, P1911t.**

**Août 2010 Rev. A00**

<span id="page-1-0"></span>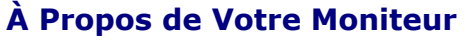

**Guide Utilisateur du moniteur à écran plat Dell™ P1911**

- [Contenu de l'emballage](#page-1-1)
- [Caractéristiques du produit](#page-2-0)
- **O** Identifification des pièces et
- contrôles
- **[Spécifications du moniteur](#page-5-0)**
- **[Capacité Plug and Play](#page-9-0)**
- **[Interface Universal Serial Bus \(USB\)](#page-9-1)**
- [Consignes d'entretien](#page-10-0)

### <span id="page-1-1"></span>**Contenu de l'emballage**

Votre moniteur est livré avec les éléments indiqués ci-dessous. Assurez-vous que tous les éléments sont présents et [contactez Dell](file:///C:/data/Monitors/P1911/fr/ug/appendx.htm#Contacting%20Dell) si quoi que ce soit manque.

**REMARQUE :** Certains éléments sont en option et peuvent ne pas être expédiés avec votre moniteur. Certaines fonctionnalités ou accessoires peuvent ne pas être disponibles dans certains pays.

**REMARQUE :** Le support et les câbles ne sont pas inclus lors d'un achat avec les supports AIO OptiPlex™ USFF 780/ OptiPlex™ SFF 980.

**REMARQUE :** Pour configurer le support AIO respectif, veuillez vous référer au guide du support AIO respectif pour les instructions d'installation.

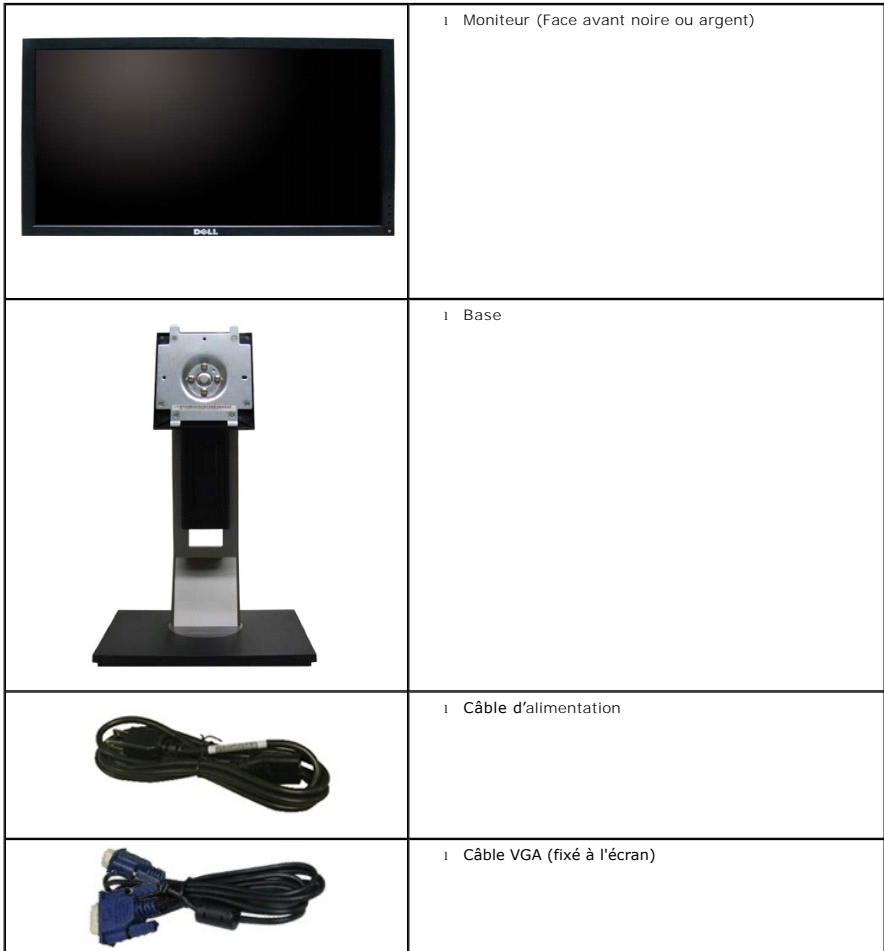

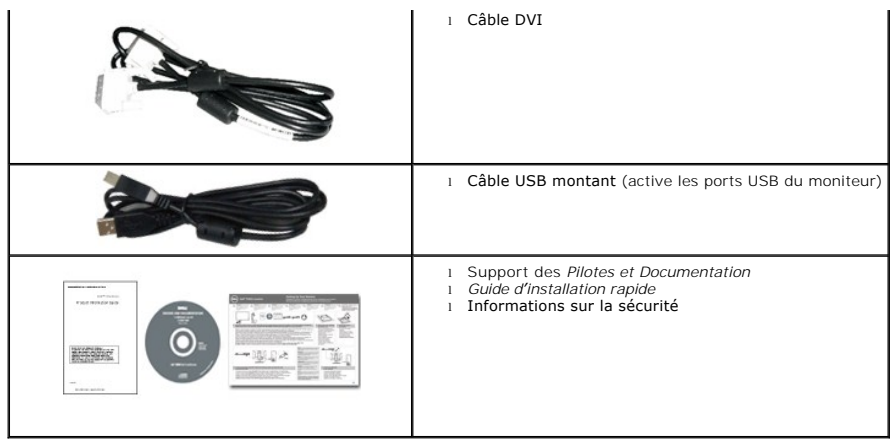

# <span id="page-2-0"></span>**Caractéristiques du produit**

L'écran panneau plat **Dell P1911 professionnel** a une matrice active, un transistor en couche mince (TFT), un affichage à cristaux liquides (ACL). Les<br>principales caractéristiques du moniteur sont les suivantes :

- Affichage sur une zone visible de 48,26 cm (19 pouces) (Mesurée en diagonale).
- Résolution de 1440 x 900, plus un support plein écran pour les résolutions plus faibles.
- Grand angle de visionnement pour pouvoir regarder le moniteur depuis une position assise ou debout ou tout en se déplaçant d'un côté à l'autre.
- Possibilité d'incliner, pivoter, tourner et rallonger verticalement le moniteur.
- Une gamme de solutions de montage avec des orifices de fixation à écartement de 100 mm VESA (Video Electronics Standards Association) et pied amovible.
- Capacité Plug and play si votre système la prend en charge.
- Réglages de l'affichage de l'écran (OSD) pour une facilité de configuration et l'optimisation de l'écran.

■ Le CD logiciel et de documentation inclut un fichier d'information (INF), un fichier de correspondance des couleurs d'image (ICM) et une documentation sur le produit.

- Fonction d'économie d'énergie pour la conformité à la norme Energy Star.
- Fente du verrouillage de sécurité.
- Capable de gestion des actifs.
- Conforme avec GOLD EPEAT™.
- Réduction des halogènes.
- Jauge énergétique qui indique le niveau d'énergie utilisé en temps réel par le moniteur.
- Logiciel PowerNap inclus (sur le CD fourni avec le moniteur).
- $\blacksquare$  DCR 50.000:1.

### <span id="page-2-1"></span>**Identifification des pièces et contrôles**

**REMARQUE : Le modèle face avant noire est utilisé pour l'illustration.** 

**Vue de Face**

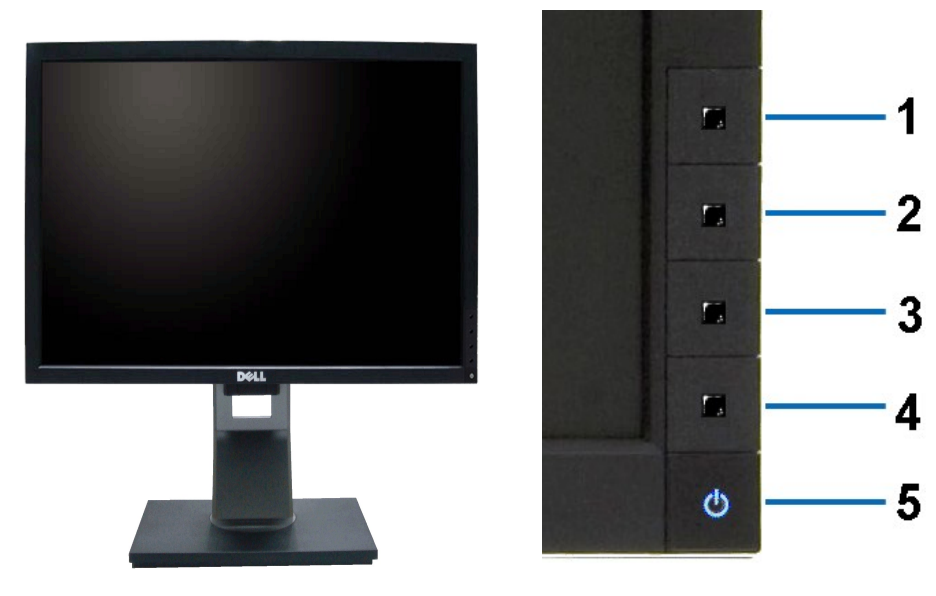

**Vue de Face Commandes en face avant**

| Étiquette | Description                                          |
|-----------|------------------------------------------------------|
|           | Energy Modes (par défaut, mais configurable)         |
|           | Luminosité/Contraste (par défaut, mais configurable) |
|           | Menu                                                 |
|           | Ouitter                                              |
| 5         | Alimentation (avec témoin lumineux d'alimentation)   |

# **Vue Arrière**

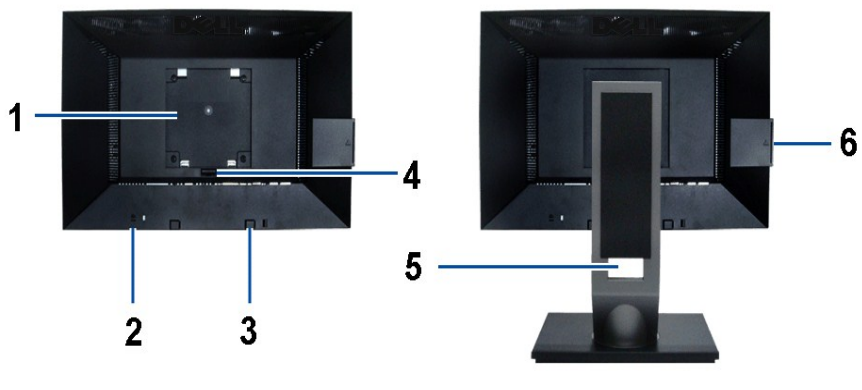

**Vue arrière Vue arrière avec base du moniteur** 

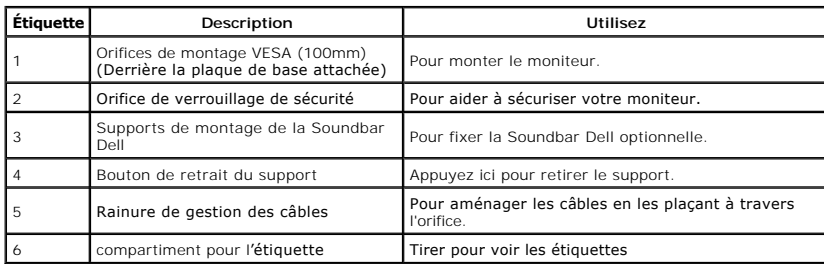

<span id="page-4-0"></span>**REMARQUE :** L'étiquette réglementaire des valeurs nominlaes et l'étiquette du numéro de série en code barre apparaissent lorsque la plaque est ôtée du logement USB.

### **Vue Etiquette**

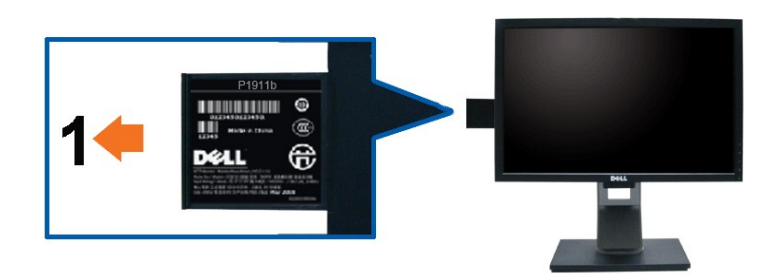

**Vue de face du moniteur avec carte éjectée pour faire apparaître les marques du numéro de série code barre.**

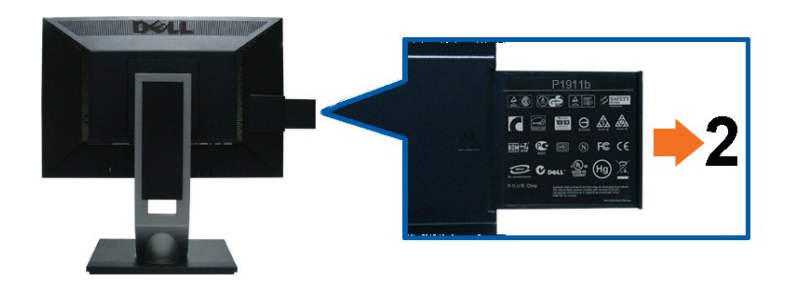

**Vue de dos du moniteur avec la carte amovible sortie pour faire apparaître les inscriptions réglementaires.**

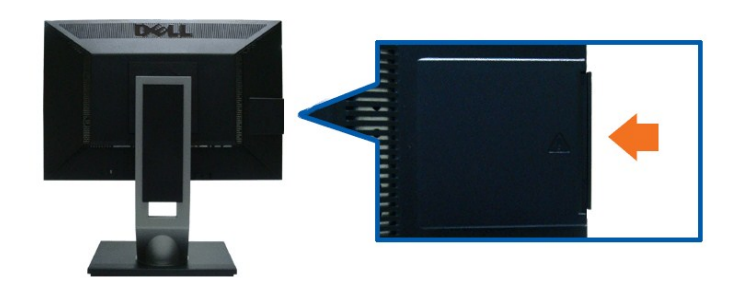

**Vue de dos du moniteur avec carte amovible rentrée pour offir une vue de dos nette.**

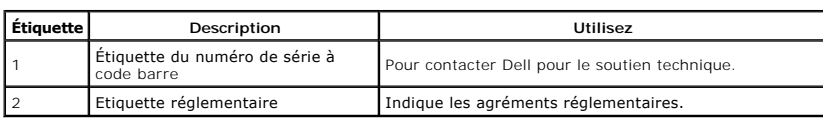

**Remarque :** L'étiquette réglementaire des valeurs nominlaes et l'étiquette du numéro de série en code barre apparaissent lorsque la plaque est ôtée du<br>logement USB.

### **Vue Latérale**

<span id="page-5-1"></span>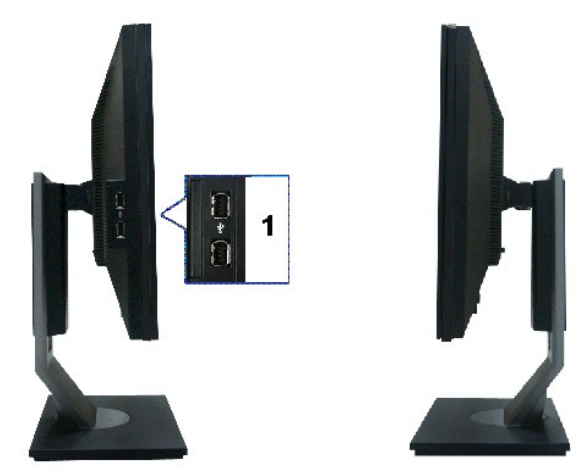

 **Vue de gauche Vue de droite**

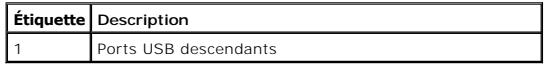

### **Vue de Dessous**

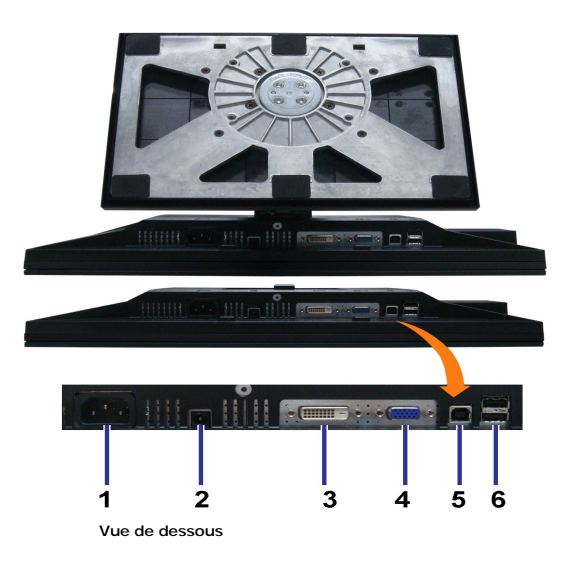

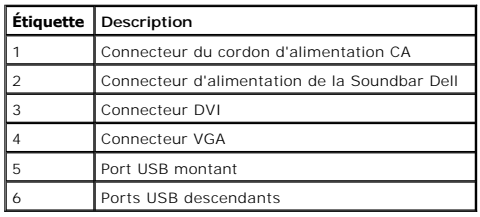

# <span id="page-5-0"></span>**Spécifications du moniteur**

# **Spécifications de l'écran plat**

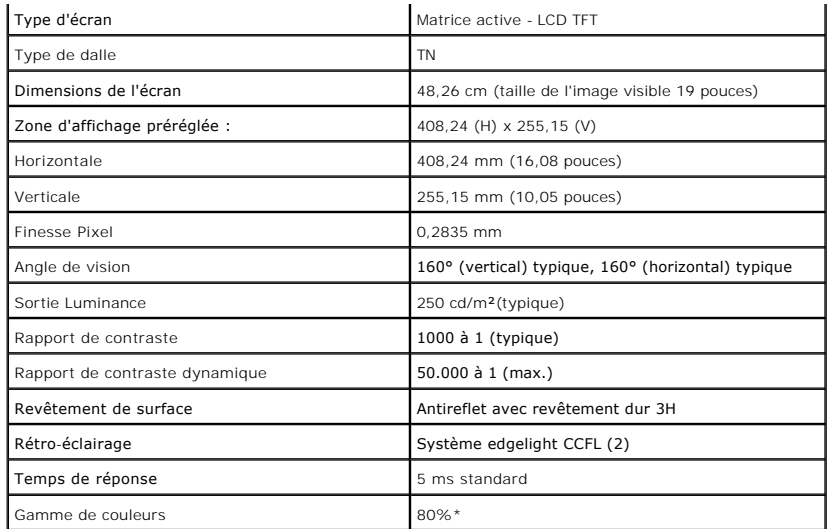

\*La gamme de couleurs du [P1911] (standard) est basée sur les normes d'essais CIE1976 (80%) et CIE1931 (72%).

# **Spécifications de la Résolution**

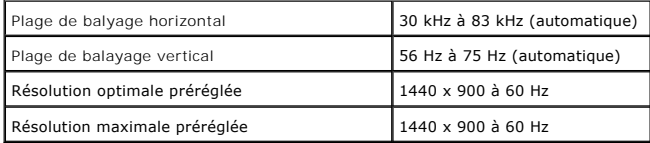

### **Modes vidéo pris en charge**

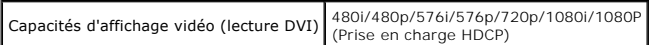

### **Modes d'Affichage Préréglés**

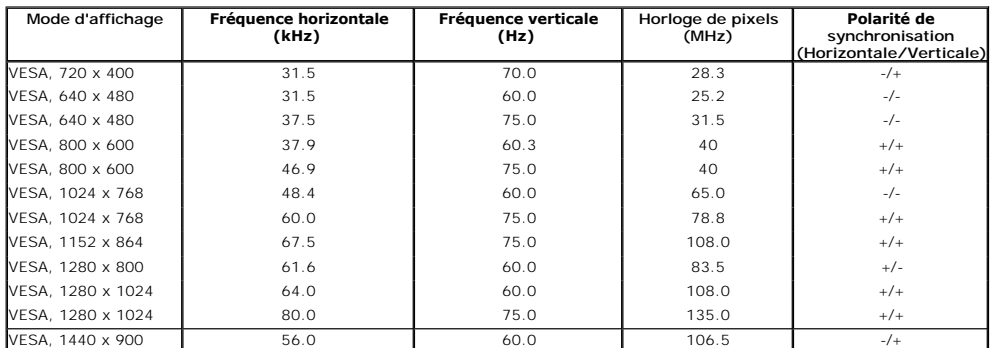

# **Spécifications électriques**

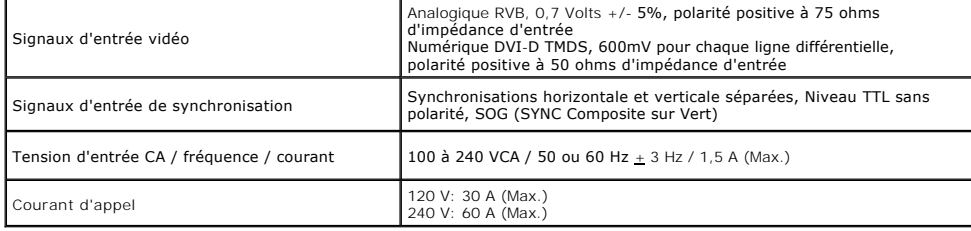

# **Caractéristiques physiques**

<span id="page-7-0"></span>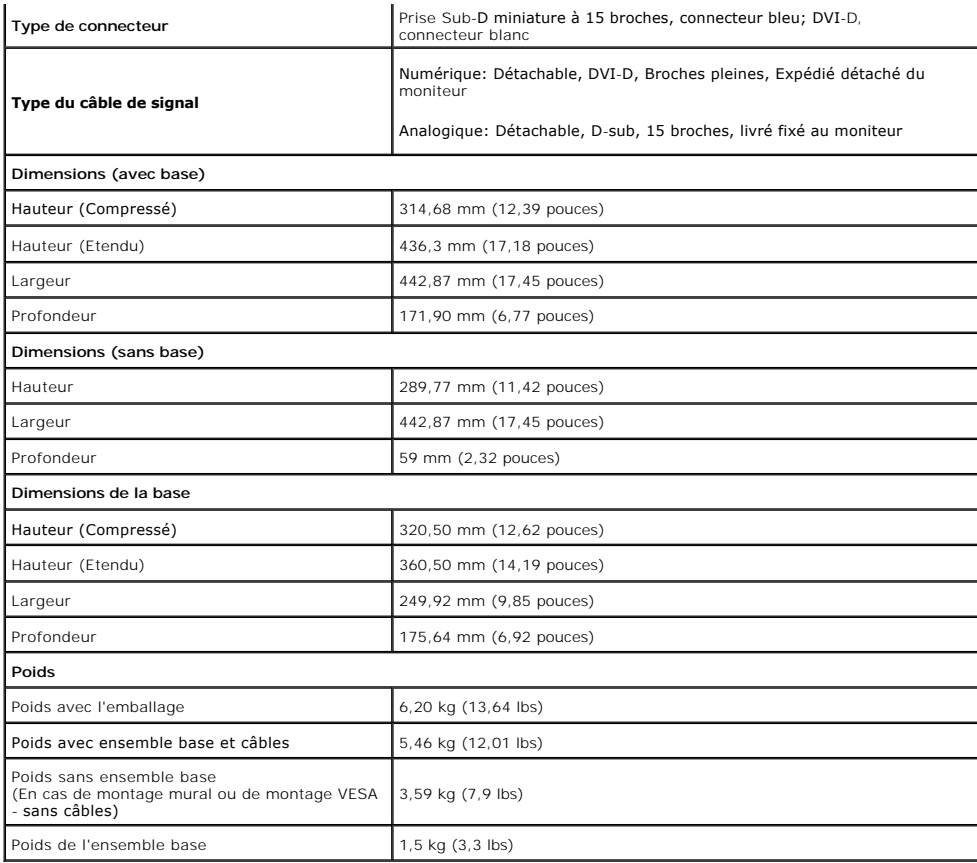

### **Caracrtéristiques environnementales**

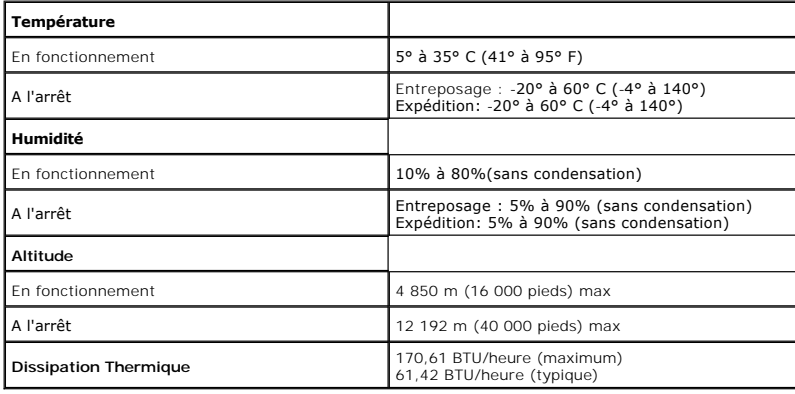

### **Modes de gestion d'énergie**

Si vous avez une carte graphique compatible DPM™ VESA ou un logiciel installé sur votre PC, le moniteur peut automatiquement réduire sa consommation<br>électrique lorsqu'il n'est pas utilisé. On parle alors de *Mode d'économi* 

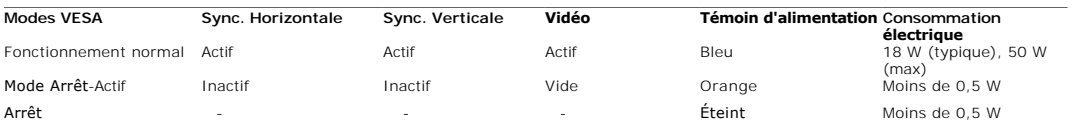

L'OSD fonctionnera uniquement en mode fonctionnement normal. Lorsqu'un bouton est pressé en mode désactivé, l'un des messages suivants s'affiche :

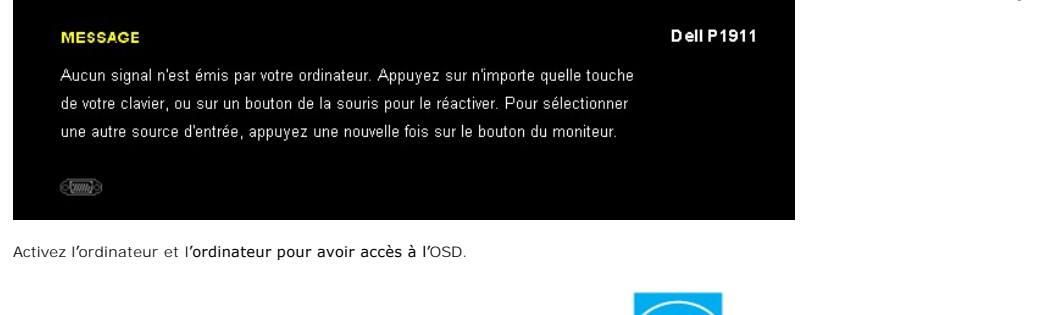

**REMARQUE :** Ce moniteur est compatible **ENERGY STAR®**-et compatible.

\* La consommation électrique nulle en mode ARRÊT ne peut être obtenue qu'en déconnectant le câble principal du moniteur.

\*\* Consommation d'électricité maximale de luminance maximale, Soundbar Dell et USB actif.

# **Assignations des broches**

### **Connecteur VGA**

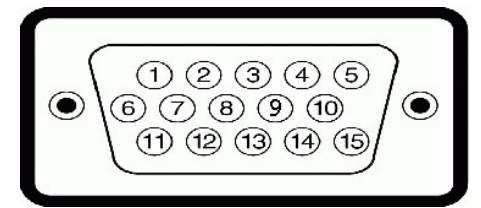

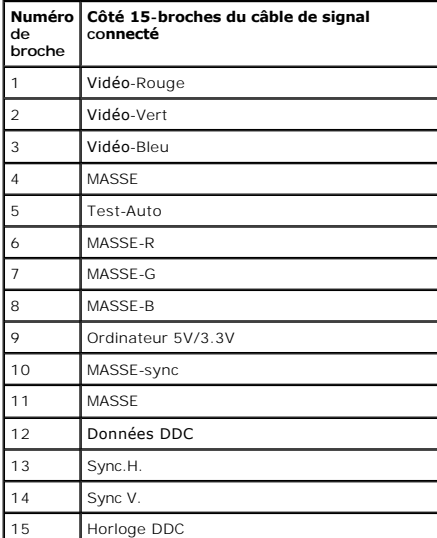

### **Connecteur DVI**

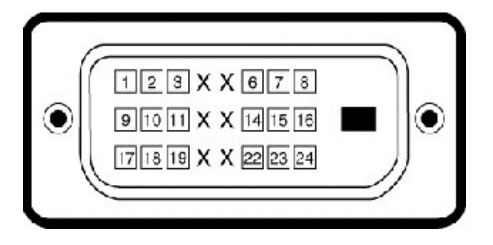

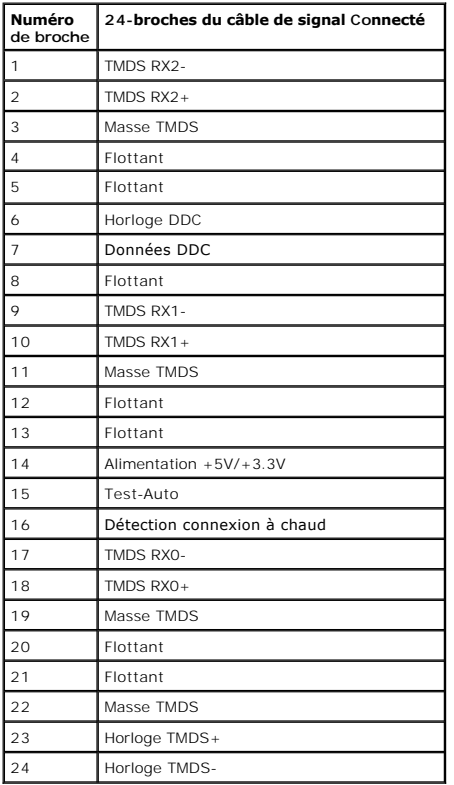

### <span id="page-9-0"></span>**Capacité Plug and Play**

Vous pouvez installer ce moniteur avec n'importe système compatible Plug and Play. Ce moniteur fournit automatiquement à l'ordinateur ses données<br>d'identification d'affichage étendues (Extended Display Identification Data moniteur.

### <span id="page-9-1"></span>**Interface Universal Serial Bus (USB)**

Cette section vous donne des informations sur les ports USB qui sont disponibles sur le côté gauche de votre moniteur.

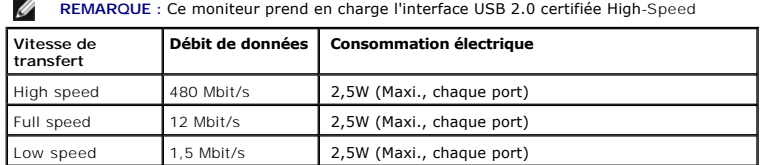

#### **Connecteur USB montant**

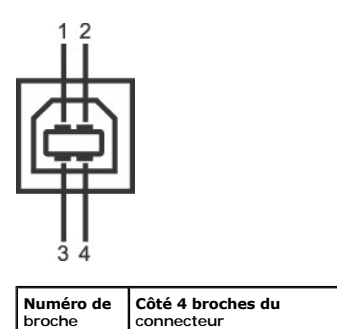

**connecteur**

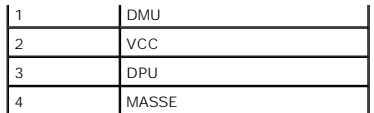

#### **Connecteur USB descendant**

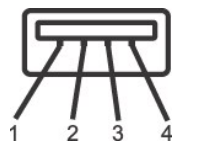

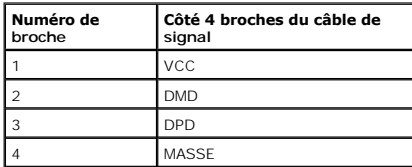

#### **Ports USB**

l 1 montant - retour l 4 descendants - 2 sur retour ; 2 sur le côté gauche

**REMARQUE :** fonctionnalité USB 2.0 nécessitant un ordinateur capable d'USB 2.0

**A** REMARQUE : L'interface USB du moniteur fonctionne uniquement lorsque le moniteur est en marche ou en mode d'économie d'énergie. Si vous éteignez le m ensuite, les périphériques attachés peuvent prendre plusieurs secondes avant de reprendre une fonctionnalité normale.

#### **Politique de qualité relative aux pixels des moniteurs LCD**

Pendant le processus de fabrication du moniteur LCD, il n'est pas rare qu'un ou plusieurs pixels se figent dans un état fixe. Le résultat visible est un pixel fixe<br>qui apparaît comme une tâche décolorée sombre ou brillante

### <span id="page-10-0"></span>**Lignes directrices relatives à la maintenance**

#### **Nettoyer votre moniteur**

**AVERTISSEMENT : Lisez et suivez les [consignes de sécurité](file:///C:/data/Monitors/P1911/fr/ug/appendx.htm#Safety_Information) avant de nettoyer le moniteur.** 

**AVERTISSEMENT : Avant de nettoyer le moniteur, débranchez son câble d'alimentation de la prise murale.** 

Pour les meilleures pratiques, suivez les instructions dans la liste ci-dessous pendant le déballage, le nettoyage ou la manipulation de votre moniteur :

- pour nettoyer votre écran antistatique, humidifiez légèrement un chiffon doux et propre avec de l'eau. Si possible, utilisez un tissu de nettoyage spécial (2016)<br>pour les écrans ou une solution adaptée au revêtement antist
- nettoyants abrasifs ou des produits à base d'air comprimé. l Utilisez un chiffon légèrement humidifié et tiède pour nettoyer le moniteur. Evitez d'utiliser toutes sortes de détergents car certains peuvent laisser un film trouble sur le moniteur.
- l Si vous remarquez la présence de poudres blanches lors du déballage de votre moniteur, éliminez-les à l'aide d'un chiffon. l Manipulez votre moniteur avec soin car les plastiques de couleur foncée peuvent rayer et laisser des marques de rayures blanches plus facilement que
- les moniteurs de couleur claire. l Pour aider à maintenir une meilleure qualité d'image sur votre moniteur, utiliser un économiseur d'écran qui change dynamiquement et veuillez éteindre
- votre moniteur quand vous ne l'utilisez pas.

[Retour à la page de sommaire](file:///C:/data/Monitors/P1911/fr/ug/index.htm)

### <span id="page-11-0"></span>**Appendice**

**Guide Utilisateur du moniteur à écran plat Dell™ P1911**

- [Consignes de Sécurité](#page-11-1)
- Déclaration de la FCC (Etats-[Unis seulement\) et autres informations règlementaires](#page-11-2)

**O** [Contacter Dell](#page-11-3)

# <span id="page-11-1"></span>**MISE EN GARDE: Consignes de Sécurité**

**MISE EN GARDE: Respectez les directives de sécurité indiquées ci-dessous pour votre sécurité et pour protéger votre ordinateur et votre environnement de travail contre tout dommage.**

Respectez les directives de sécurité indiquées ci-dessous pour votre Pour des informations sur les consignes de sécurité, consultez le *Guide d'information sur le produit*.

### <span id="page-11-2"></span>**Déclaration de la FCC (Etats-Unis seulement) et autres informations règlementaires**

Pour la déclaration de la FCC et les autres informations règlementaires, visitez le site Web suivant sur la conformité : http://www.dell.com/regulatory\_compliance.

### <span id="page-11-3"></span>**Contacter Dell**

**Pour les clients aux Etats-Unis, appelez le 800-WWW-DELL (800-999-3355)..**

**REMARQUE:** Si vous n'avez pas de connexion Internet active, vous pouvez trouver l'information pour nous contacter sur votre facture d'achat, votre<br>bordereau d**'emballage, votre relevé ou le catalogue des produits Dell.** 

Dell offre plusieurs options de services et d'assistance téléphonique et en ligne. Leur disponibilité est différente suivant les pays et les produits, et<br>certains services peuvent ne pas vous être offerts dans votre région

- **1.** Consultez **support.dell.com**.
- **2.** Vérifier votre pays ou région dans le menu déroulant **Choisir un Pays /Région** au bas de la page.
- **3.** Cliquez sur **Nous contacter** sur la page à gauche.
- **4.** Sélectionnez le lien adéquat du service ou de l'assistance requise.
- **5.** Choisissez la méthode pour contacter Dell qui vous convient le mieux.

[Retour à la Table des Matières](file:///C:/data/Monitors/P1911/fr/index.htm)

### **Aide à l'installation de PowerNap**

Pour installer PowerNap, procédez comme suit:

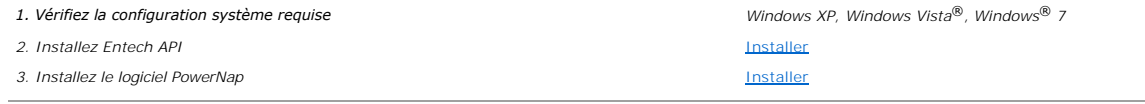

### <span id="page-13-0"></span>**Installation de votre moniteur Moniteur à écran plat Dell™ P1911**

### **Si vous avez un ordinateur de bureau Dell™ ou un ordinateur portable Dell™ avec accès à Internet**

1. Allez sur **http://support.dell.com,** saisissez votre tag de service et téléchargez le dernier pilote pour votre carte graphique.

2. Après installation des pilotes pour votre Adaptateur Graphique, essayez de nouveau de configurer la résolution sur **1440 X 900**.

**REMARQUE**: Si vous n'arrivez pas à configurer la résolution sur 1440 X 900, veuillez contacter Dell™ pour demander un Adaptateur Graphique qui prend<br>en charge ces résolutions.

#### <span id="page-14-0"></span>**Installation de votre moniteur Moniteur à écran plat Dell™ P1911**

### **Si vous avez un ordinateur de bureau, portable ou une carte graphique non Dell™.**

Sous Windows XP:

- 1. Cliquez droit sur le bureau et cliquez sur **Propriétés**.
- 2. Sélectionnez l'onglet **Paramètres**.
- 3. Sélectionnez **Avancé**.
- 4. Identifiez votre fournisseur de contrôleur graphique à partir de la description en haut de la fenêtre (par exemple NVIDIA, ATI, Intel etc).
- 5. Veuillez vous référer au site Web du fournisseur de votre carte graphique pour la mise à jour du pilote (par exemple [http://www.ATI.com](http://www.ati.com/) OU http://www.NVIDIA.com
- 6. Après installation des pilotes pour votre Adaptateur Graphique, essayez de nouveau de configurer la résolution sur **1440 X 900**.

Sous Windows Vista® ou Windows® 7:

- 1. Faites un clic-droit sur le bureau et sélectionnez **Personnalisation**.
- 2. Cliquez sur **Modifier les paramètres d'affichage**.
- 3. Cliquez sur **Réglages avancés**.
- 4. Identifiez votre fournisseur de contrôleur graphique à partir de la description en haut de la fenêtre (par exemple NVIDIA, ATI, Intel etc).
- 5. Veuillez vous référer au site Web du fournisseur de votre carte graphique pour la mise à jour du pilote (par exemple [http://www.ATI.com](http://www.ati.com/) OU [http://www.NVIDIA.com](http://www.nvidia.com/) ).
- 6. Après installation des pilotes pour votre Adaptateur Graphique, essayez de nouveau de configurer la résolution sur **1440 X 900**.
- REMARQUE: Si vous n'arrivez pas à configurer la résolution sur 1440 x 900, veuillez contacter le fabricant de votre ordinateur ou envisager l'achat d'un<br>adaptateur graphique qui prenne en charge la résolution vidéo de 1440

# <span id="page-15-0"></span>**Opération du moniteur**

### **Guide Utilisateur du moniteur à écran plat Dell™ P1911**

- [Utilisation des commandes du panneau avant](#page-15-1)
- Utilisation de l['affichage à l'écran \(OSD\)](#page-16-0)
- **O** Logiciel PowerNap
- Réglage de la résolution maximale
- Utiliser la SoundBar Dell (En Option)
- A l'aide de l'inclinaison, du pivotement et du déploiement vertical
- Faire tourner le moniteur
- Régler les paramètres d'affichage de rotation de votre système

### <span id="page-15-1"></span>**Utilisation des commandes du panneau avant**

Utilisez les boutons du panneau avant du moniteur pour régler les caractéristiques de l'image affichée. Lorsque vous utilisez ces boutons, les valeurs<br>numériques correspondantes s'affichent à l'écran via l'OSD (menu de rég

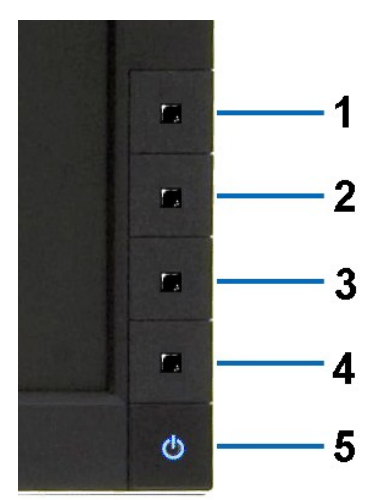

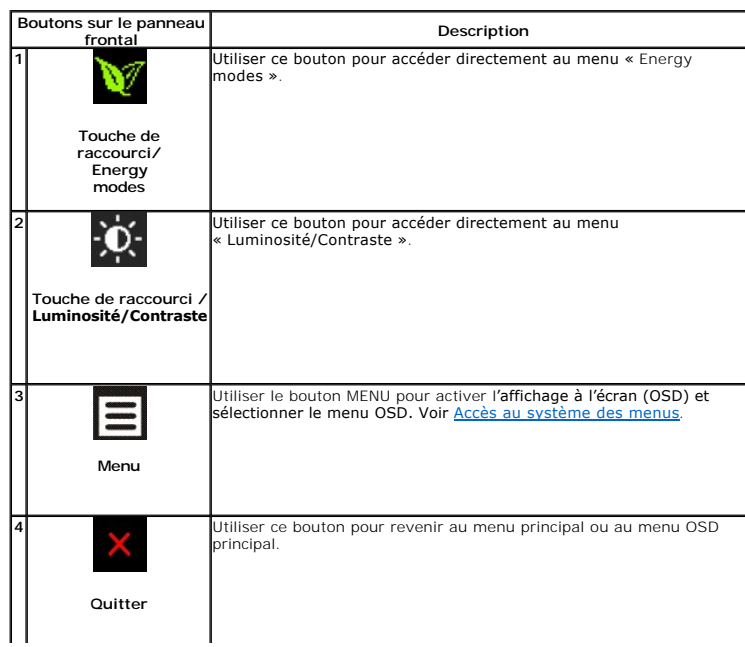

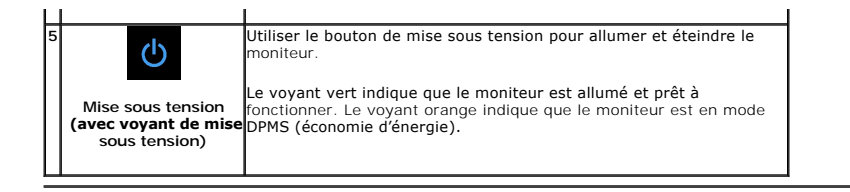

# <span id="page-16-0"></span>**Utilisation de l'affichage à l'écran (OSD)**

### <span id="page-16-1"></span>**Accéder le Système Menu**

**REMARQUE**: Si vous modifiez les paramètres et si ensuite vous accédez à un autre menu ou si vous quittez l'OSD, le moniteur enregistrera<br>automatiquement toutes ces modifications. Si vous attendez que l'OSD disparaisse apr enregistrés.

**1.** Poussez le bouton Menu pour ouvrir le menu OSD et afficher le menu principal.

#### **Menu principal pour l'entrée analogique (VGA)**

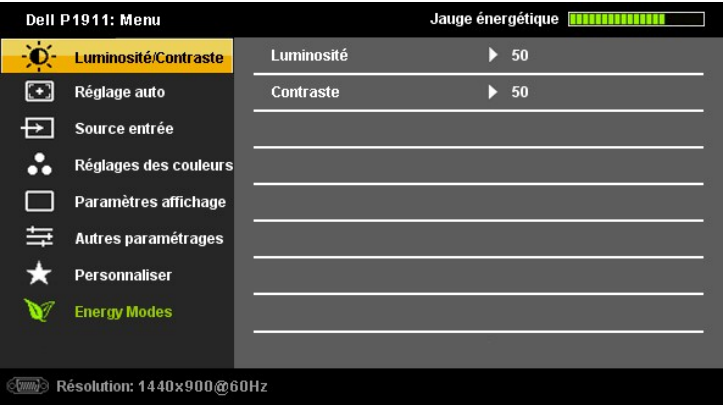

**ou**

#### **Menu Principal pour l'Entrée Numérique (DVI-D)**

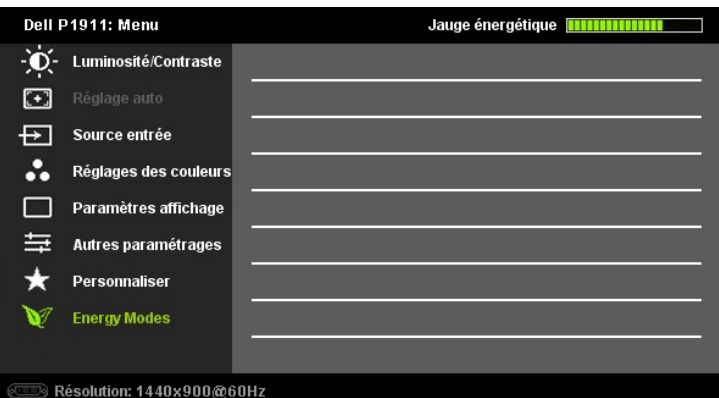

**REMARQUE:** L'AJUSTEMENT AUTOMATIQUE n'est disponible que lorsque vous utilisez le connecteur analogique (VGA)

- 2. Appuyez sur les boutons ❤️ et ❤️ pour vous déplacer entre les différentes options de réglage. Au fur et à mesure que vous vous déplacez d'une icône à<br>l'autre, le nom de l'option est mis en surbrillance. Voir le tableau
- **3.** Appuyez sur le bouton  $\blacksquare$  et  $\blacksquare$  une fois pour activer l'option en surbrillance.
- 4. Appuyez sur les boutons  $\bigvee$  et  $\bigtriangleup$  pour sélectionner le paramètre voulu.
- **5.** menu. Appuyez sur le  $\blacksquare$  pour accéder à la barre de réglage puis utiliser les boutons  $\blacksquare$  et  $\spadesuit$  pour effectuer les modifications en fonction des témoins dans le
- **6.** Appuyez sur le bouton **», une fois pour revenir au menu principal et sélectionner une autre option ou appuyez sur le bouton <b>de** deux ou trois fois pour<br>quitter le menu OSD.

<span id="page-17-0"></span>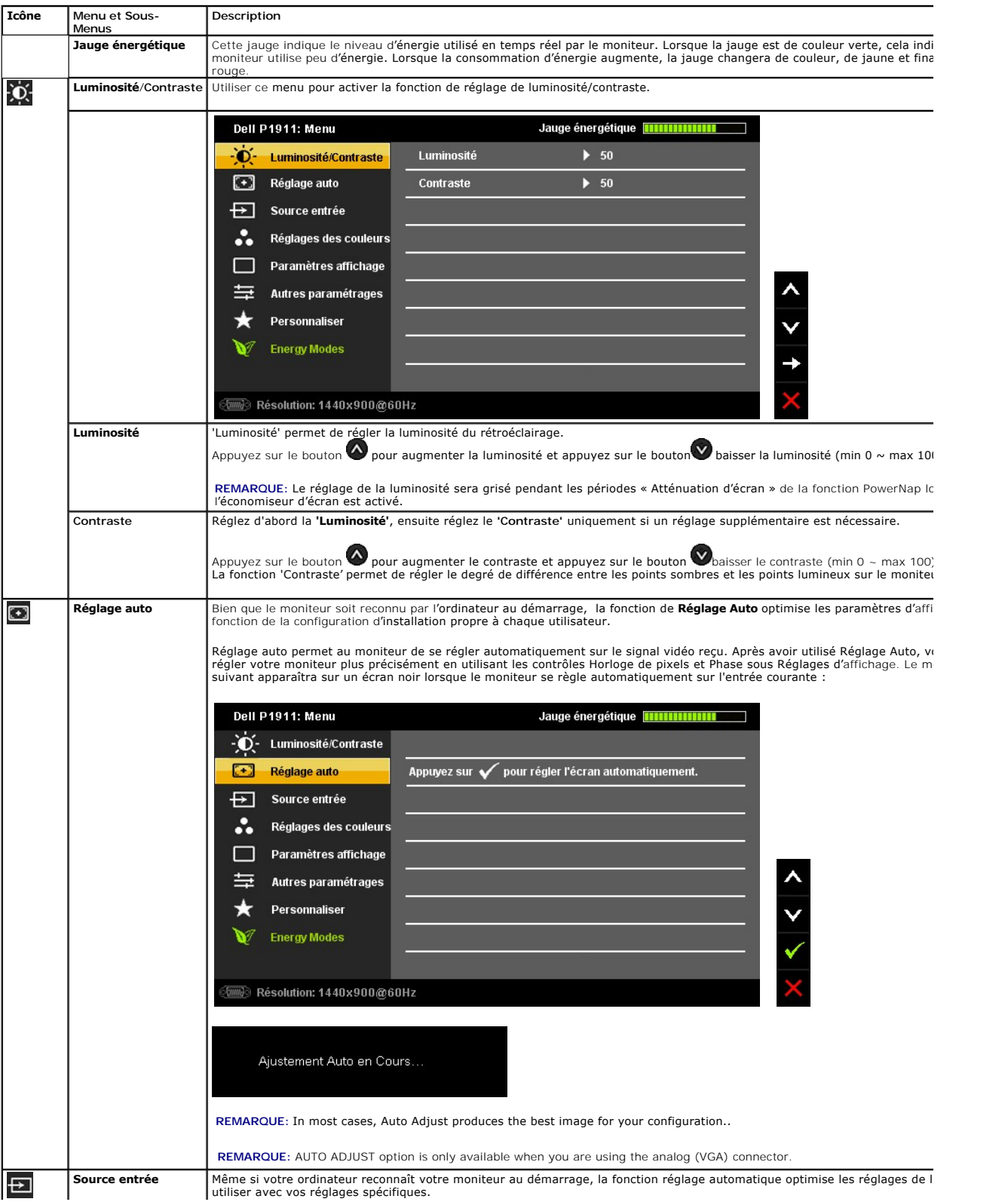

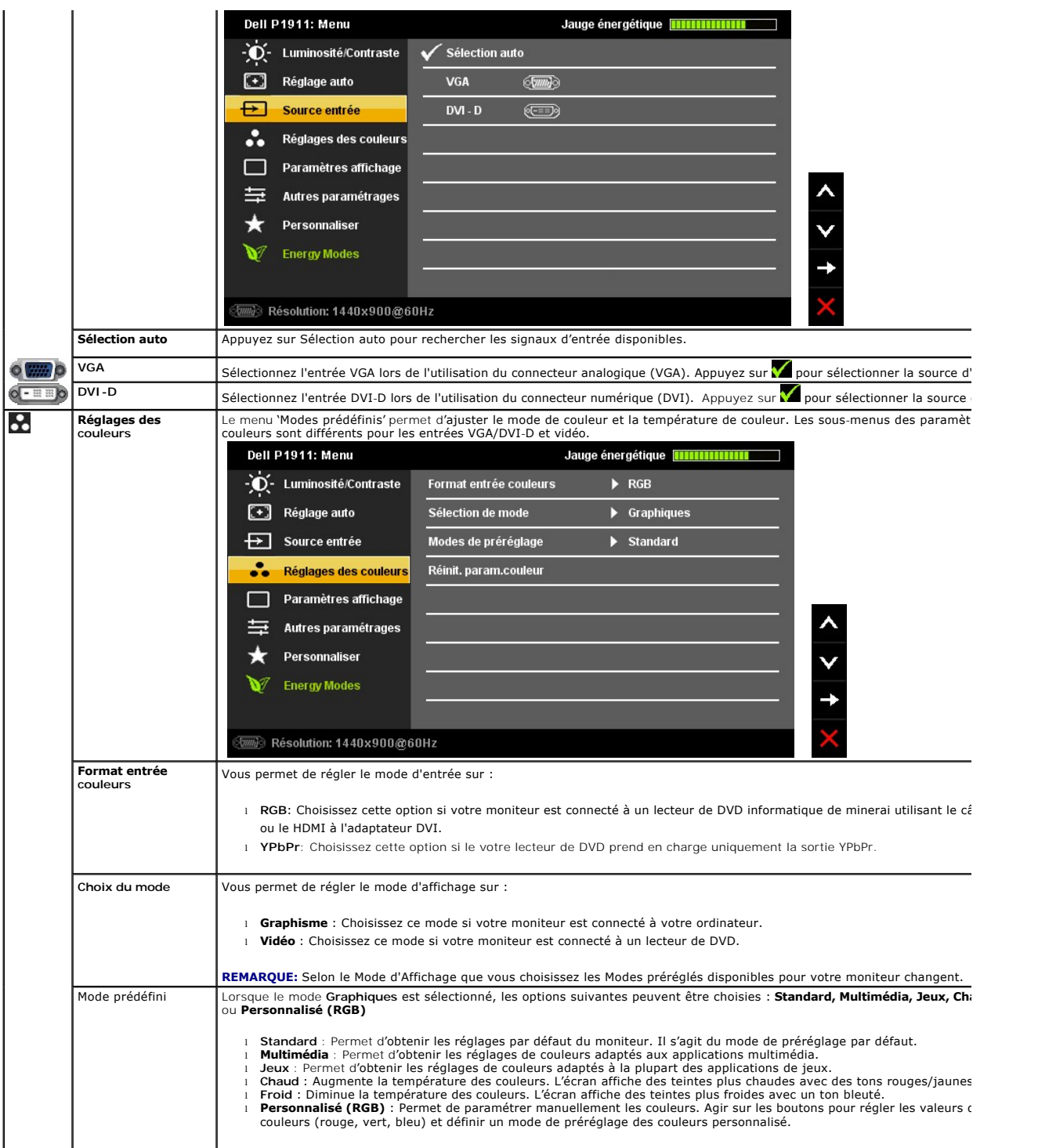

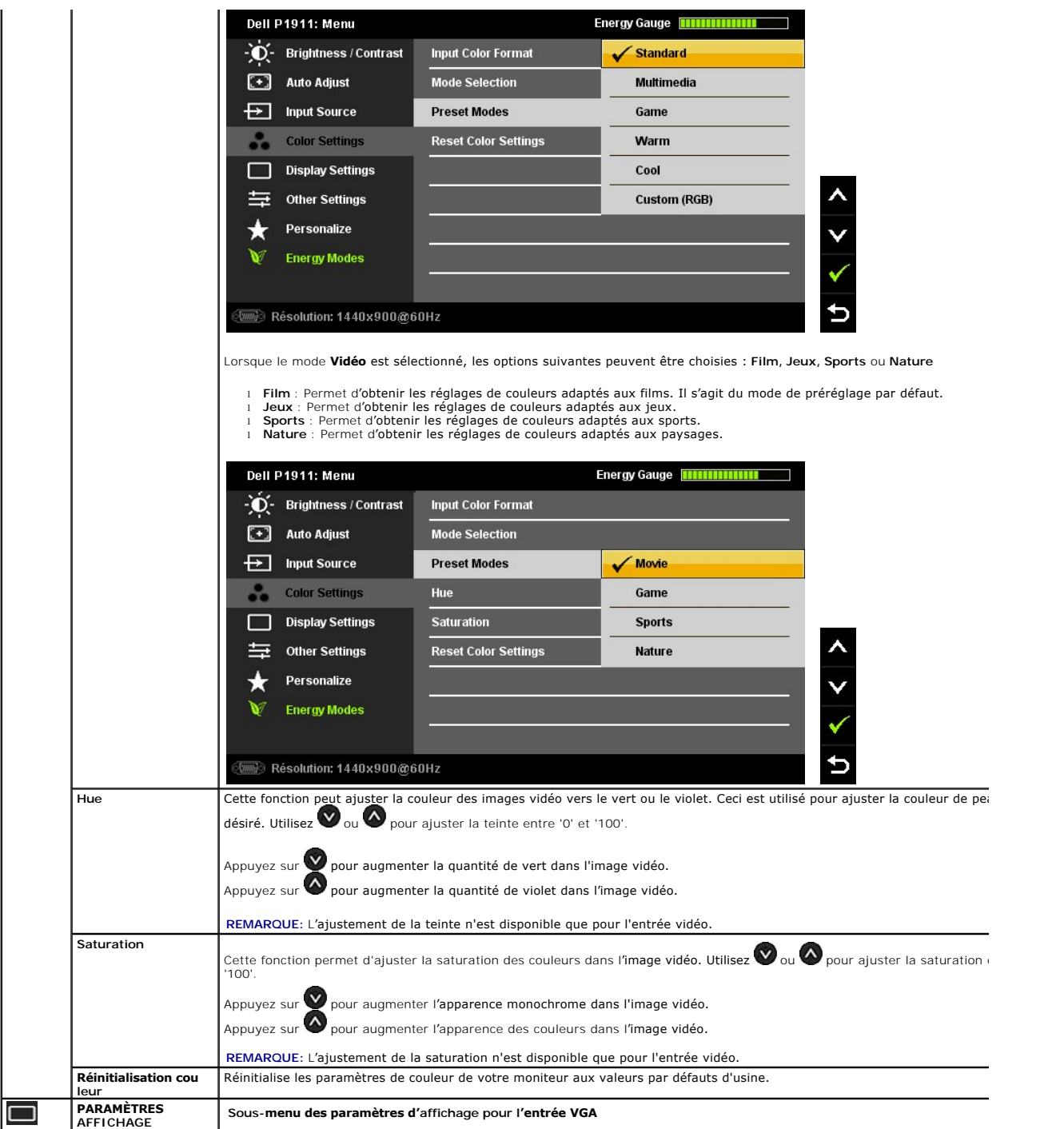

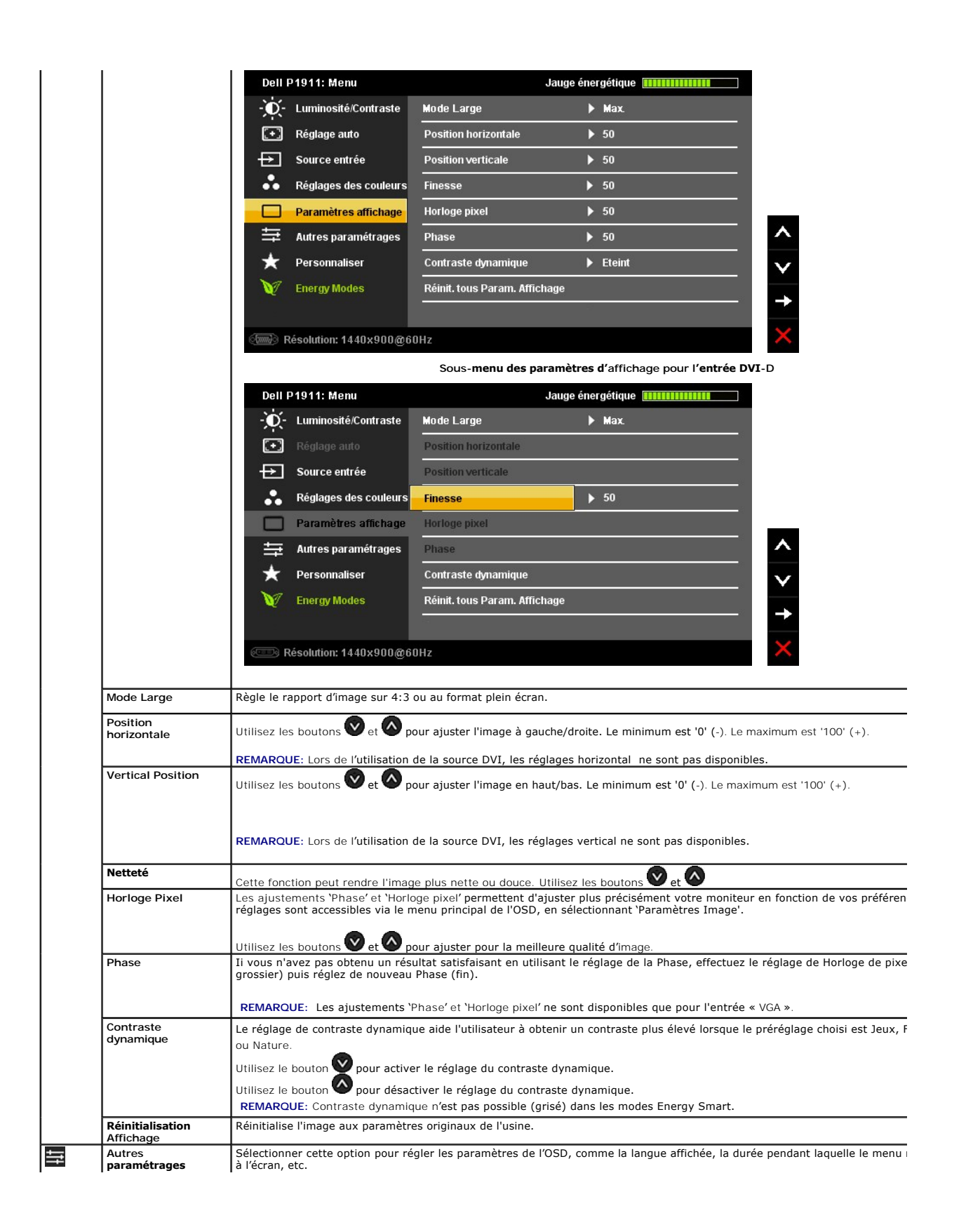

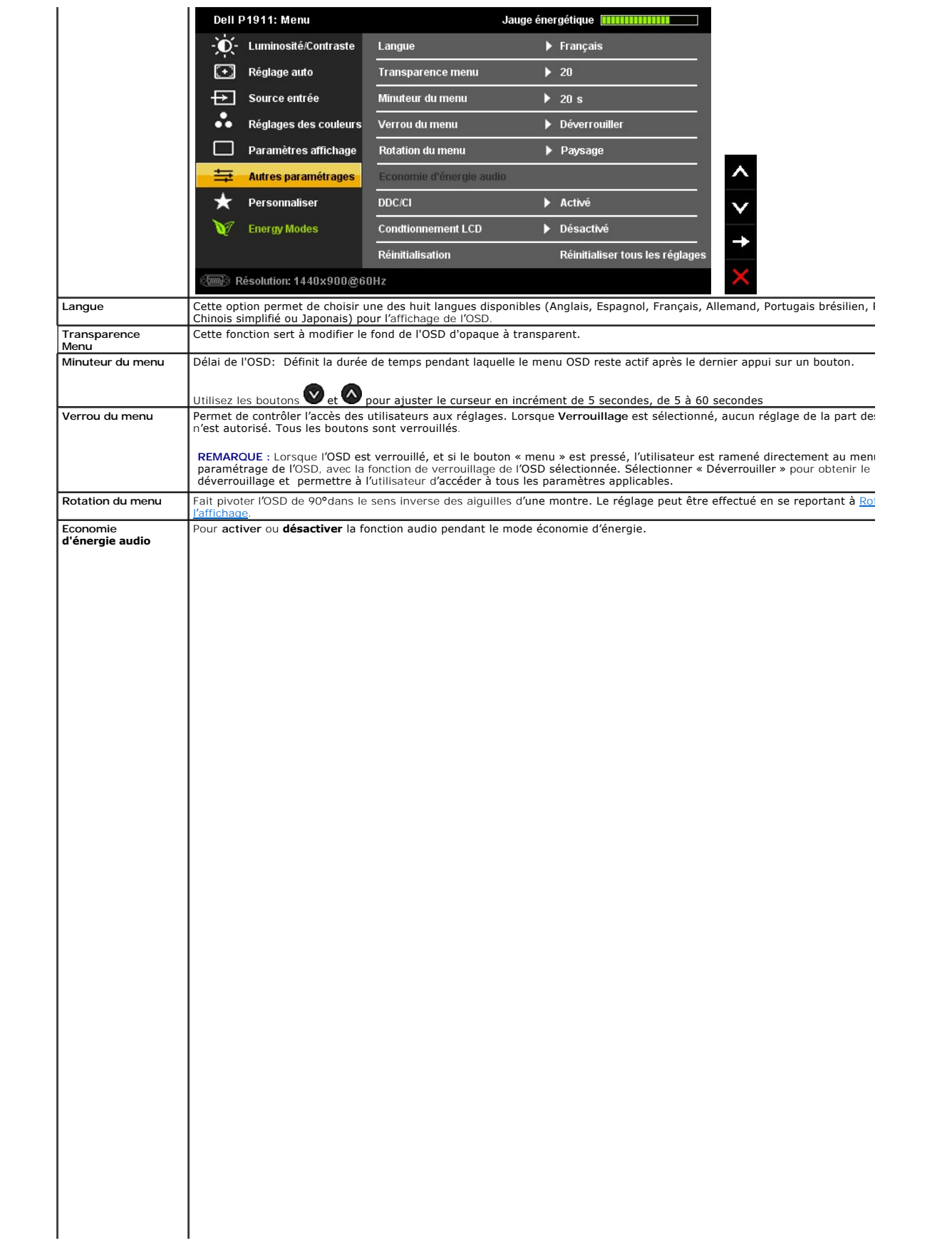

#### <span id="page-28-0"></span>**Installation de votre moniteur Moniteur à écran plat Dell™ P1911**

### **Réglage de la résolution d'affichage sur 1440 X 900 (maximum)**

Pour des performances d'affichage optimales en utilisant les systèmes d'exploitation Microsoft® Windows® , configurez la résolution d'affichage sur 1440 X<br>900 pixels en effectuant les étapes suivantes:

Sous Windows XP:

1. Cliquez droit sur le bureau et cliquez sur **Propriétés**.

2. Sélectionnez l'onglet **Paramètres**.

3. Déplacez la barre de curseur vers la droite en appuyant et en maintenant enfoncé le bouton gauche de la souris et réglez la résolution de l'écran sur **1440 X 900**.

4. Cliquez sur **OK**.

Sous Windows Vista<sup>®</sup> ou Windows<sup>®</sup> 7:

1. Faites un clic-droit sur le bureau et sélectionnez **Personnalisation**.

2. Cliquez sur **Modifier les paramètres d'affichage**.

3. Déplacez la barre de curseur vers la droite en appuyant et en maintenant enfoncé le bouton gauche de la souris et réglez la résolution de l'écran sur **1440 X 900**.

4. Cliquez sur **OK**.

Si vous ne voyez pas **1440 X 900** comme option, il est possible que vous deviez mettre à jour votre pilote graphique. Veuillez choisir le scénario ci-dessous<br>qui décrit le mieux le système informatique que vous utilisez et

**1: [Si vous avez un ordinateur de bureau Dell™ ou un ordinateur portable Dell™ avec accès à Internet.](file:///C:/data/Monitors/P1911/fr/ug/internet.htm)**

**2: [Si vous avez un ordinateur de bureau, portable ou une carte graphique non Dell™.](file:///C:/data/Monitors/P1911/fr/ug/non-dell.htm)**

# <span id="page-29-0"></span>**Moniteur à écran plat Dell™ P1911**

**[Guide d'utilisation](file:///C:/data/Monitors/P1911/fr/ug/index.htm)** 

#### **[Réglage de la résolution d'affichage sur 1440 X 900 \(maximum\)](file:///C:/data/Monitors/P1911/fr/ug/optimal.htm)**

### **Les informations présentes dans ce document sont sujettes à modification sans avis préalable. © 2010 Dell Inc. Tous droits réservés.**

La reproduction de ces contenus de toute manière que ce soit et sans la permission écrite de Dell Inc. est strictement interdite.

Marques de commerce utilisées dan se texte : *Dell* et le logo *DELL* sont des marques de commerce de Dell Inc; Microsoft et Windows sont de smarques commerciales ou des substantes in the state local of the state local dan

D'autres marques commerciales et appellations commerciales peuvent être instancement pour faire référence soit<br>appellations soit à leurs produits. Dell Inc. désavoue tout intérêt propriétaire dans les marques commerciales

Modèle P1911b, P1911t.

Août 2010 Rev. A00

# <span id="page-30-0"></span>**Installer Votre Moniteur**

**Guide Utilisateur du moniteur à écran plat Dell™ P1911**

- [Connecter la base](#page-30-1)
- [Connecter le moniteur](#page-30-2)
- [Organiser vos câbles](#page-31-0)
- [Connexion de la Soundbar \(en option\)](#page-32-0)
- **O** [Enlever la base](#page-32-1)
- **O** [Montage mural \(option\)](#page-33-0)

### <span id="page-30-1"></span>**Connecter le support**

**REMARQUE :**La base est détachée lorsque l'écran est livré depuis l'usine.

**ZA REMARQUE :Ceci s'applique pour un moniteur avec un socle. Lorsque vous achetez le support AIO OptiPlex™ USFF 780/ OptiPlex™ SFF 980, veuillez vous i** d'installation respectif du support AIO pour les instructions d'installation.

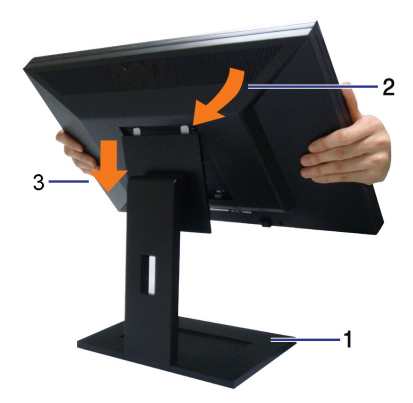

Pour fixer le support du moniteur :

- 
- 1. **Placez le** support**sur une surface plane**<br>2. Montez la rainure au dos du moniteur sur les deux onglets en partie supérieure du support.<br>3. Abaissez le moniteur de sorte que la zone de montage du moniteur s'encliq
- 

#### <span id="page-30-2"></span>**Connecter votre moniteur**

 **AVERTISSEMENT :** Avant de débuter quelque procédure que ce soit de cette section, suivez les [Consignes de sécurité](file:///C:/data/Monitors/P1911/fr/ug/appendx.htm#Safety_Information).

Pour connecter votre moniteur sur l'ordinateur :

- 
- 1. Eteignez votre ordinateur et débranchez son câble d'alimentation.<br>2. Branchez le câble de connexion de l'écran blanc (DVI-D numérique) ou le bleu (VGA analogique) sur le port vidéo correspondant à l'arrière de votre<br>or différents avec des systèmes vidéo appropriés.

#### **Brancher le câble DVI blanc**

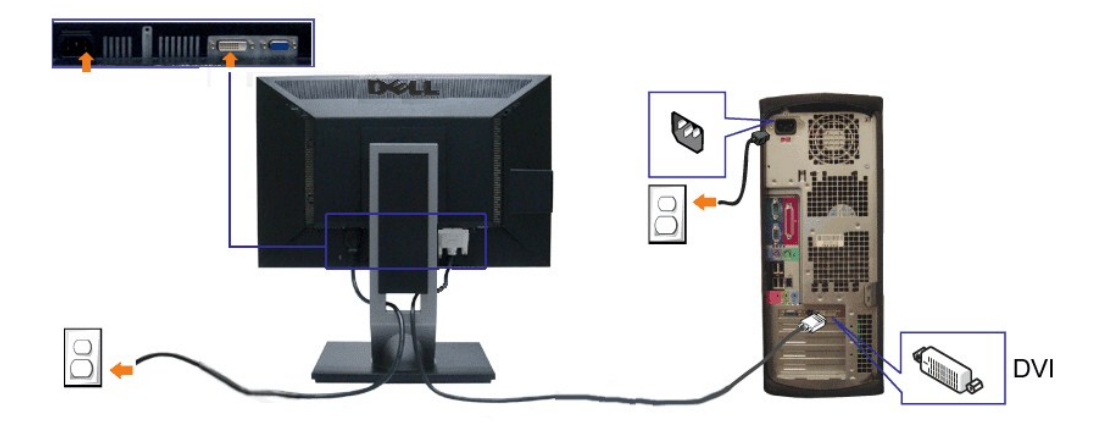

### **Brancher le câble VGA bleu**

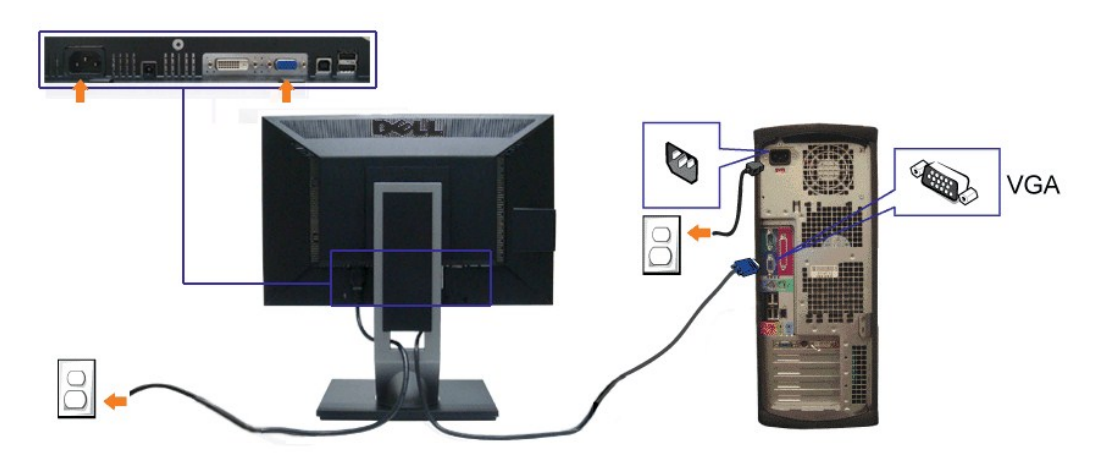

**REMARQUE :** Les graphiques sont utilisés à des seules fins d'illustration. L'aspect peut varier sur l'ordinateur.

### **Brancher le câble USB**

Après avoir terminé le branchement du câble DVI/VGA, suivez la procédure ci-dessous pour brancher le câble USB sur l'ordinateur et terminer la configuration<br>du moniteur :

- 1. Branchez le câble USB montant (cable fourni) sur le port montant du moniteur puis sur le port USB approprié de votre ordinateur (voir la vue [de dessous](file:///C:/data/Monitors/P1911/fr/ug/about.htm#Bottom%20View)
- pour les détails).<br>2. Branchez les périphériques USB sur les ports USB descendants (sur le côté ou en dessous) du moniteur. (Voir les vues <u>de côté</u> ou <u>de dessous</u> pour les détails.) 3. Branchez les câbles d'alimentation pour votre ordinateur et pour le moniteur sur une prise secteur proche.
- 
- 
- 4. Allumez le moniteur et l'ordinateur.<br> Si votre moniteur affiche une image, l'installation est terminée. Si aucune image ne s'affiche, voir <u>Résolution des problèmes.</u><br>5. Utilisez le porte-câble sur le support du m

# <span id="page-31-0"></span>**Organiser vos câbles**

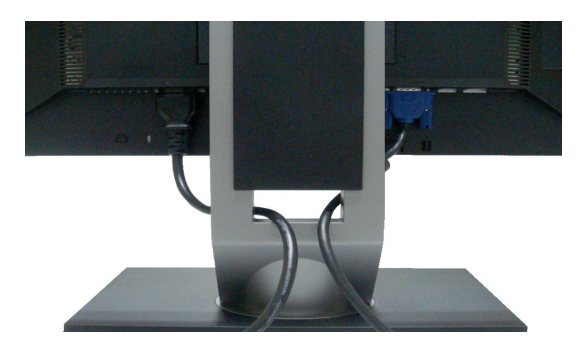

Après avoir branché tous les câbles nécessaires sur votre écran et votre ordinateur, (Voir <u>Connecter votre écran</u> pour réaliser le raccordement des câbles),<br>utilisez la rainure de gestion des câbles pour aménager soigneus

# <span id="page-32-0"></span>**Connexion de la Soundbar Dell**

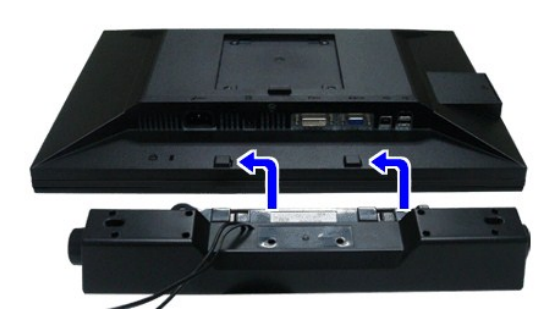

**PRUDENCE** : Ne pas utiliser de périphérique autre que la Sound Bar Dell.

**REMARQUE :** La sortie de +12 VCC du connecteur d'alimentation de la Soundbar est uniquement adapté à la Soundbar Dell.

1. À l'arrière du moniteur, fixez la Soundbar en alignant les deux fentes avec les deux bagues le long de la partie inférieure du moniteur.

2. Faites glisser la Soundbar vers la gauche jusqu'à ce qu'elle soit en place.

3. Connectez la soundbar sur la prise d'alimentation audio DC-out (voir la vue [de dessous](file:///C:/data/Monitors/P1911/fr/ug/about.htm#Bottom%20View) pour les détails).

4. Insérez la mini prise stéréo verte sortant de l'arrière de la Soundbar dans la prise de sortie audio de votre ordinateur.

### <span id="page-32-1"></span>**Enlever la base**

**REMARQUE :** Pour éviter les rayures sur l'écran LCD en enlevant la base, assurez-vous que le moniteur est placé sur une surface nette.

REMARQUE :Ceci s'applique pour un moniteur avec un socle. Lorsque vous achetez le support AIO OptiPlex™ USFF 780/ OptiPlex™ SFF 980, veuillez vous ri<br>d'installation respectif du support AIO pour les instructions d'install

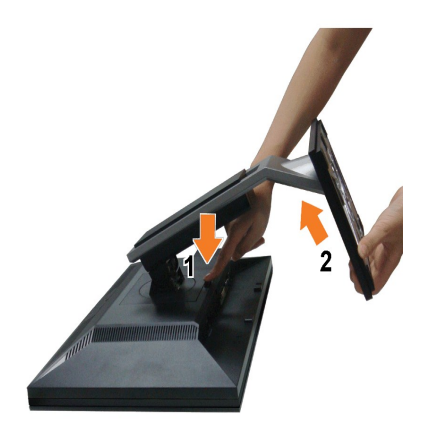

Pour enlever la base :

- 
- 1. Faites pivoter la base pour permettre d'accéder au bouton de dégagement de la base. 2. Appuyez sur le bouton de dégagement de la base et maintenez le enfoncé. 3. Soulevez la base et éloignez la du moniteur.
- 

### <span id="page-33-0"></span>**Montage mural (option)**

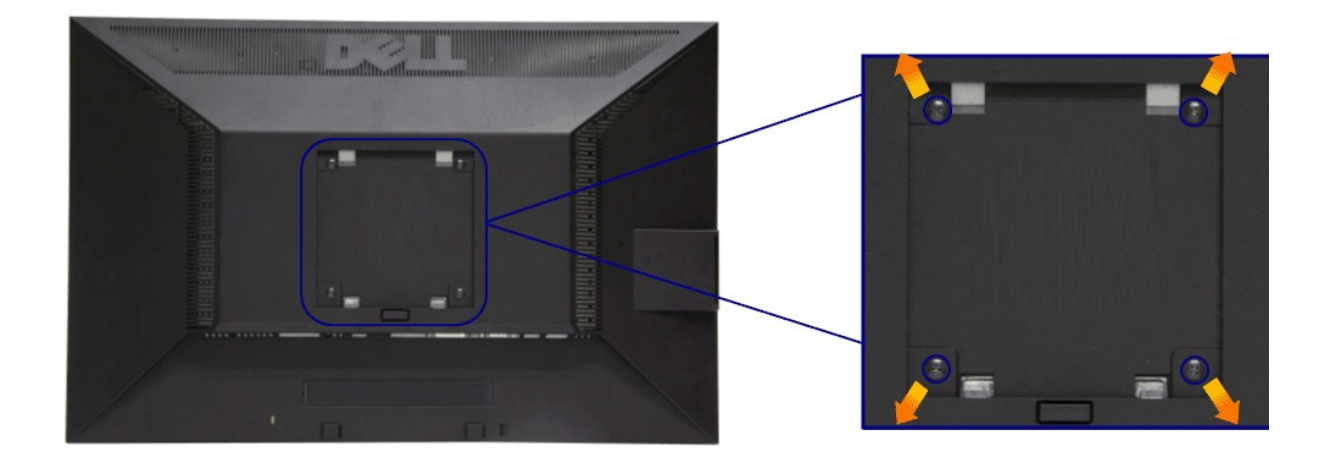

(Dimensions de vis : M4 x 10 mm).

Se reporter à la notice d'emploi accompagnant le kit de montage du socle compatible VESA.

- 1. Poser le panneau du moniteur sur un chiffon doux ou un coussin sur une table à la fois bien plate et stable.
- 
- 2. Enlever le support. 3. A l'aide d'un tournevis, enlever les quatre vis de fixation du couvercle en plastique.
- 4. Monter la patte de fixation du kit de montage mural sur le LCD. 5. Monter le LCD sur le mur en suivant les instructions de la notice d'emploi du kit de montage du socle.

**REMARQUE :** A utiliser uniquement avec une patte de montage mural conforme à la norme UL Listed disposant d'une capacité de charge minimale de 3,10 kg.

[Retour à la page de sommaire](file:///C:/data/Monitors/P1911/fr/ug/index.htm)

#### <span id="page-34-0"></span>[Retour à la page de sommaire](file:///C:/data/Monitors/P1911/fr/ug/index.htm)

### **Dépannage**

**Guide Utilisateur du moniteur à écran plat Dell™ P1911**

- [Test-Auto](#page-34-1)
- [Diagnostiques intégrés](#page-34-2)
- **[Problèmes généraux](#page-35-0)**
- [Problèmes spécifiques au produit](#page-36-1)
- **[Problèmes spécifiques au Universal Serial Bus](#page-36-2)**
- **[Problèmes liées à la Soundbar Dell](#page-36-3)**
- 

**MISE EN GARDE : Avant de débuter quelque procédure que ce soit de cette section, suivez les [Consignes de sécurité](file:///C:/data/Monitors/P1911/fr/ug/appendx.htm#Safety_Information).**

### <span id="page-34-1"></span>**Test-Auto**

Votre moniteur dispose d'une fonction de test automatique qui vous permet de vérifier s'il fonctionne correctement. Si votre moniteur et votre ordinateur sont connectés correctement mais que l'écran du moniteur reste éteint, effectuez le test automatique du moniteur en suivant ces étapes :

1. Éteignez votre ordinateur et le moniteur. 2. Débranchez le câble vidéo à l'arrière de l'ordinateur. Afin de vous assurer du bon fonctionnement du Test Automatique, déconnectez le câble Numérique (connecteur blanc) et le câble Analogique (connecteur bleu) situés à l'arrière de l'ordinateur. 3. Rallumez le moniteur.

La boîte de dialogue flottante doit apparaître à l'écran (sur un arrière-plan noir) si le moniteur ne peut pas détecter un signal vidéo et s'il fonctionne correctement. En mode auto-test, le témoin d'alimentation LED reste en vert. De plus, en fonction de l'entrée sélectionnée, l'une des boîtes de dialogue illustrées ci-dessous défilera continuellement sur l'écran.

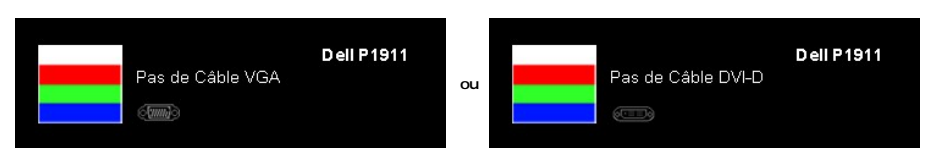

- 4. Cette boîte de dialogue apparaîtra également lors du fonctionnement habituel du système en cas de déconnexion ou de dommages du câble vidéo. 'Le<br>moniteur entre en **mode d'économie d'énergie après 15 minutes** s'il est l
- 5. Éteignez votre moniteur et reconnectez le câble vidéo; puis rallumez votre ordinateur ainsi que votre moniteur.

Si l'écran de votre moniteur n'affiche toujours aucune image après avoir suivi la procédure précédente, vérifiez votre contrôleur vidéo et votre ordinateur, puisque votre moniteur fonctionne correctement.

### <span id="page-34-2"></span>**Diagnostiques intégrés**

Votre moniteur a un outil de diagnostic intégré qui vous aide à déterminer si l'anomalie d'écran que vous avez est un problème inhérent à votre moniteur, ou à votre ordinateur et carte vidéo.

**REMARQUE :**Vous pouvez effectuer le diagnostic intégré quand le câble vidéo est débranché et le monitor est en *mode test automatique*.

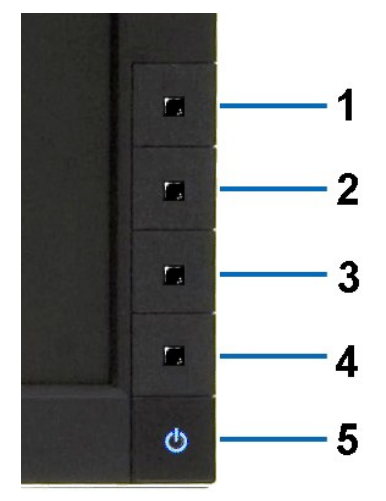

Exécutez le diagnostic intégré.

- 
- 1. Assurez-vous que l'écran est propre (pas de particules de poussière sur la surface de l'écran).<br>2. Débranchez le câble vidéo à l'arrière de l'ordinateur. Le moniteur se rend alors dans le mode de test automatique.<br>3. Pr
- 
- 
- 
- 

Le test est terminé quand l'écran blanc apparaît. Pour quitter, pressez à nouveau sur le bouton **Bouton 4***.* 

Si vous ne détectez pas d'anomalies quelconques lors de l'utilisation de l'outil de diagnostic intégré, le moniteur fonctionne correctement. Vérifiez la carte<br>vidéo et l'ordinateur.

### <span id="page-35-0"></span>**Problèmes généraux**

Le tableau suivant contient les informations générales relatives aux problèmes courants du moniteur que vous pouvez rencontrer, et les solutions possibles.

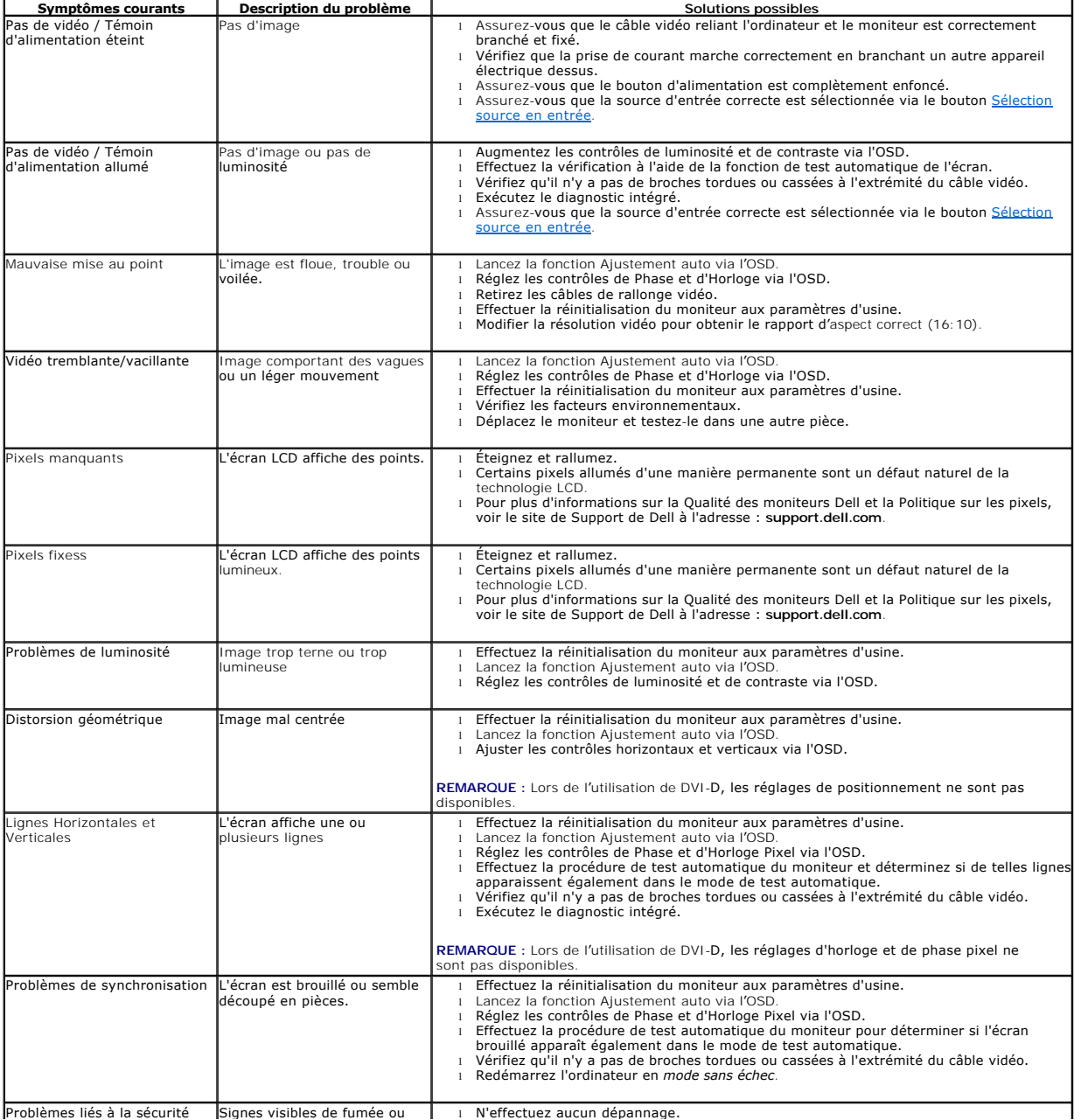

<span id="page-36-0"></span>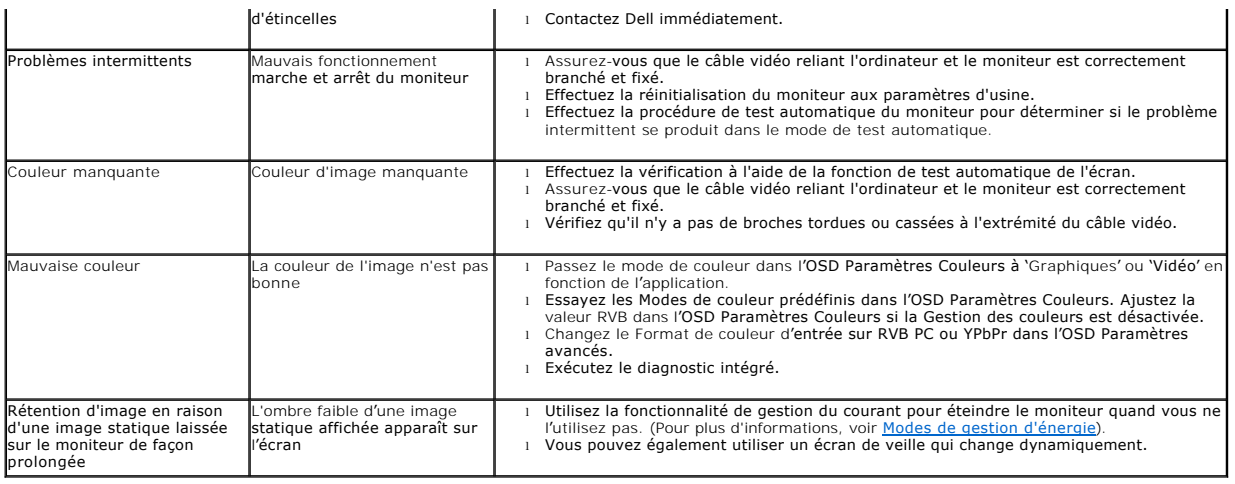

# <span id="page-36-1"></span>**Problèmes spécifiques au produit**

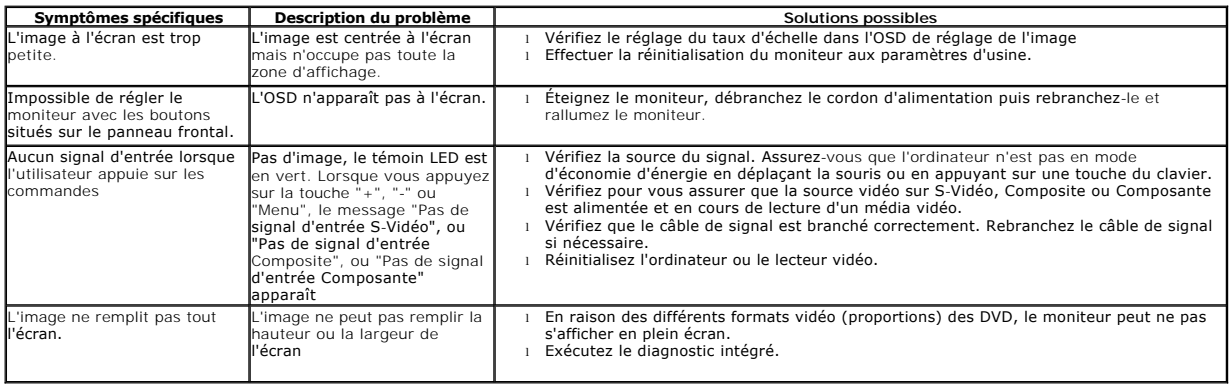

**REMARQUE :** Lorsque vous choisissez le mode DVI-D, la fonction **Réglage auto** n'est pas disponible.

# <span id="page-36-2"></span>**Problèmes spécifiques à l'interface Universal Serial Bus (USB)**

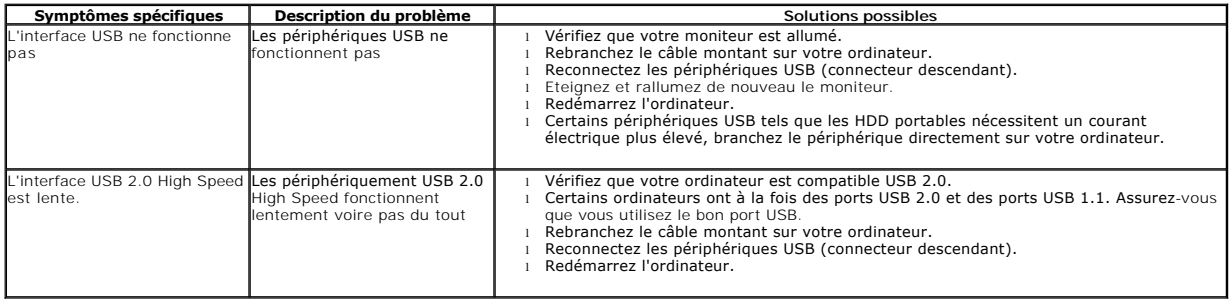

# <span id="page-36-3"></span>**Problèmes liés à la Soundbar Dell™**

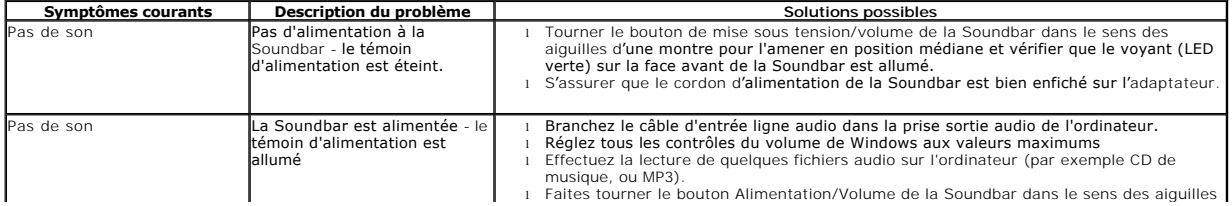

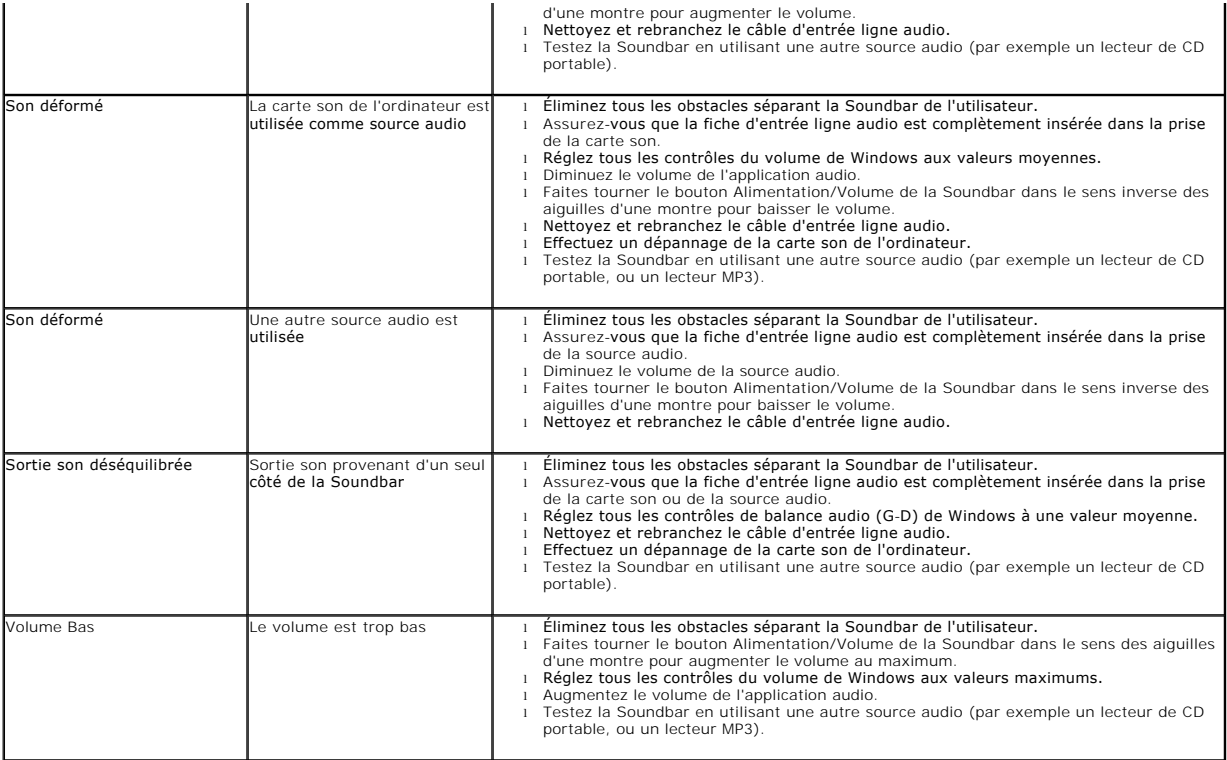

[Retour à la page de sommaire](file:///C:/data/Monitors/P1911/fr/ug/index.htm)